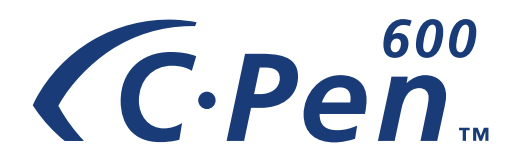

# **USER GUIDE**

*English*

The  $\mathsf{\mathfrak{C}}$  symbol on our products signifies that they have been certified in accordance with the EMC directive 89/ 336/EEC and the Low Voltage directive 73/23/EEC when applicable.

The products fulfill the requirements of the following standards:

*EN 50 081-1:1992 Electromagnetic compatibility, Generic Emission Standard.*

*EN 50 082-1:1992 Electromagnetic compatibility, Generic Immunity Standard.*

*EN 55 022: Electromagnetic compatibility, Emission Standard.*

*EN 61 000-4: Electromagnetic compatibility, Immunity Standard.*

*EN 61 000-2: Electromagnetic compatibility, Immunity Standard.*

*UL 1950: UL Standard for Safety of Information Technology Equipment.*

First edition (August 1999).

This manual is published by C Technologies AB, without any warranty. Improvements and changes to this manual necessitated by typographical errors, inaccuracies of current information, or improvements to programs and/or equipment, may be made by C Technologies AB at any time and without notice. Such changes will, however, be incorporated into new editions of this manual.

All rights reserved

© C Technologies AB, 1999

Part No. AM 251 035 R1A

Printed in Sweden

# **Contents**

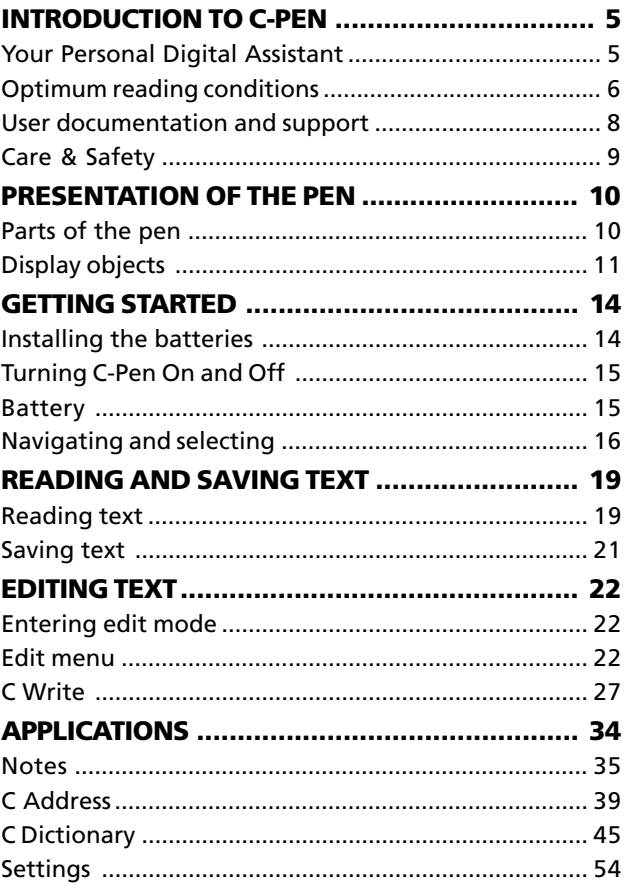

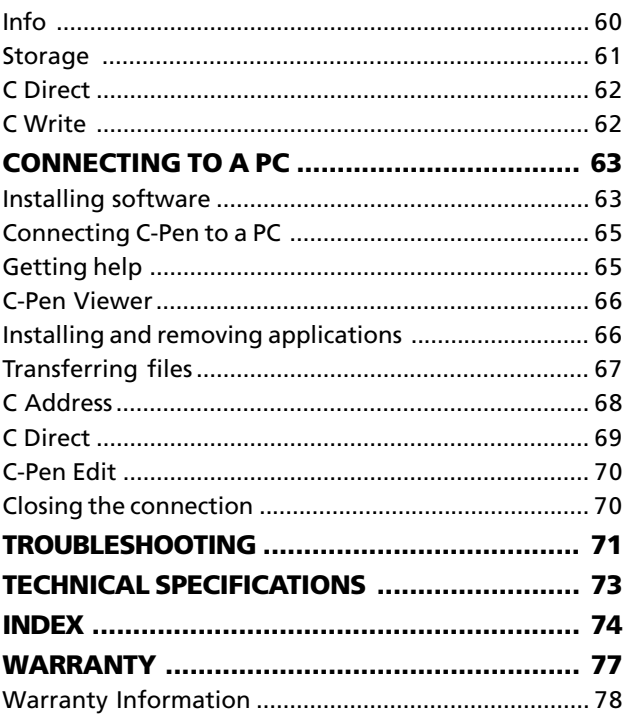

# **INTRODUCTION TO (C.Pem.**

Congratulations - you have just bought yourself a photographic memory! C-Pen is a Mobile Information Collector that reads, remembers, processes and transfers printed text cordlessly to your Windows-equipped PC. C-Pen is in essence an electronic highlighter that saves the text you are marking. Carry it with you wherever you go!

# **Your Personal Digital Assistant**

Make it a habit to bring your portable text collector with you, and you are always ready to read and save text from books, papers, brochures or business cards. You can easily record price-lists, timetables, wine-tips or witty quotes. You don't have to tear out pages any more.

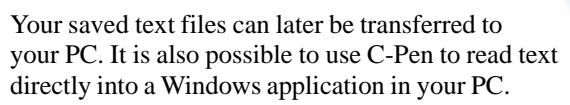

#### **Powerful features**

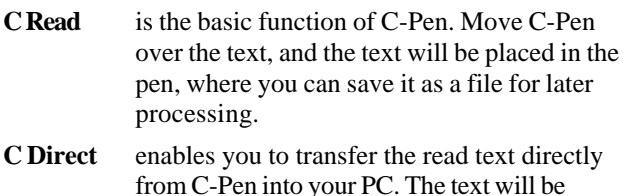

placed at the cursor position in for instance a Word or Excel document.

- **C Address** is an application in C-Pen for storing and looking up contact information such as addresses, phone numbers and e-mail addresses. **C Address** can be synchronized with Microsoft Outlook and supports the vCard standard.
- **C Write** gives you the possibility to enter characters by writing with C-Pen as an ordinary pen. This is useful when editing text, entering file names, looking up words in **C Dictionary** or searching for a contact in **C Address**.

**C Dictionary** is a software package enabeling your C-Pen to translate words. It is very easy to use, simply slide your C-Pen over the word you require translated and within less than a second the result is displayed. Each language software package contains a two-way Oxford or Norstedts dictionary.

# **Optimum reading conditions**

C-Pen uses *Optical Character Recognition* (OCR) to read text. OCR is the process of turning an image of characters into computer-readable text.

As C-Pen is moved over the text, its internal light source illuminates the characters and a camera takes images of the text. During the OCR, C-Pen analyzes the images taken by its camera and translates them into text characters.

The OCR quality will depend on the reading conditions. The most common confusions between characters with OCR are:

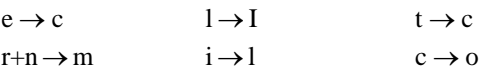

The following conditions affect the quality of the character recognition:

• *The print quality of the text*

High-quality printed text produces, of course, maximum OCR accuracy. With lower-quality pages, e.g. fax copies, OCR accuracy may be poorer. You can calibrate the C-Pen to optimize its performance under difficult conditions; see **Calibration** p. 55.

**NOTE**: C-Pen only recognizes machine-printed characters such as laser-printed or typewritten text. C-Pen does not recognize handwritten text. !

#### • *Position and movement of C-Pen*

It is important how you hold and move C-Pen over the printed text. Please read the Quick Start folder to learn how to use C-Pen correctly. It is crucial that you follow these instructions in order to get the best results.

• *The language of the text* See **Text Language**, p. 55.

#### • *Deformed characters*

Anything that is not a printed character, and any character distorted by a mark or smudge on the paper could be unrecognizable.

- *Overlapped characters* Characters in the text should not overlap.
- *Italics and underlined text* Italics are, for some fonts, difficult for C-Pen to read. Underlined text is also difficult for C-Pen to read because the underline changes the shape of descenders of the letters q, g, y, p, and j.
- *Text colors text and surface* C-Pen cannot read some combinations of text colors on colored surfaces, such as red or yellow text on a white or red background.
- *Small or large character sizes* The size of the characters should be 7–20 points.

# **User documentation and support**

There are different sources to support your use of C-Pen:

- This *User Guide* contains a description of C-Pen and instructions for reading, editing and saving files. The applications **Notes, C Address, C Dictionary, C Direct, C Write, Storage, Settings** and **Info** are explained. You will also learn how to connect C-Pen to a PC.
- The attached CD contains the C-Pen Windows Software for communication between C-Pen and your PC, as well as a *Read me* and an *Installation help* file on how to install and configure your computer for infrared communication.
- When using C-Pen together with your PC, you have access to on-line help, which is automatically installed on your PC, when you install the C-Pen Windows

Software. The help topics are mostly related to the C-Pen Windows Software. The instructions for using **C Direct** is more thorough in the on-line help than in this *User Guide*.

• Visit our web site to get the latest C-Pen news and free software upgrades. On our web site you will also find *troubleshooting*, *FAQ (Frequently Asked Questions)* and several language versions of the *User Guide*.

# **Care & Safety**

- Keep C-Pen away from direct sunlight, heat, moisture and dust.
- Do not expose C-Pen to extreme variations in temperature.
- Make sure the camera opening is free from dust or any other objects.
- Clean C-Pen with a dry cloth. Do not use detergents or other chemicals when cleaning C-Pen.
- Use only 1.5 V AAA batteries of type LR03 (alkaline).
- Make backup copies of your C-Pen files regularly and keep the copies in a safe place.

# **PRESENTATION OF THE PEN**

#### **Parts of the pen**

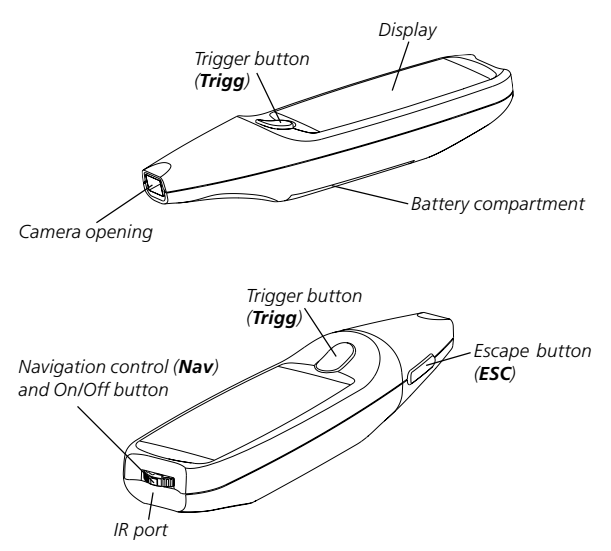

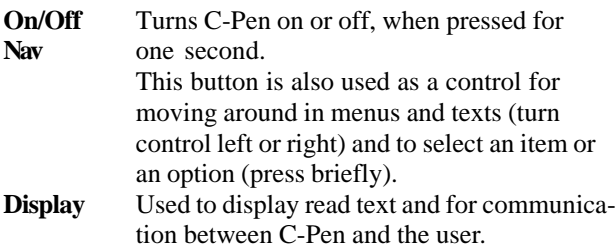

The orientation of the text on the display can be changed to suit left-handed users. See **System Settings**, p. 58.

- **IR port** The infrared (IR) port is used for wireless data transfer between C-Pen and a PC that is also equipped with an IR port.
- **Trigg** To be pressed and held down while reading text.
- **ESC** Closes menus.

The function of **Trigg** and **ESC** can be exchanged to suit your own preference. See **System Settings**, p. 58.

# **Display objects**

C-Pen uses the following display objects to communicate with you:

- status field
- application icon
- menu
- check box
- dialog box
- edit field
- dialog button

### **Status field**

The area on the left side of the display is called the status field. This field displays the text settings (**Text Quality** and **Text Language**) and C-Pen's power level. See **Settings**, p. 54.

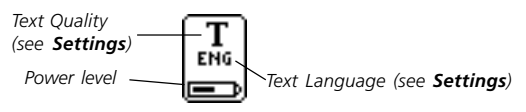

## **Application icon**

The applications are represented by application icons in the **Main screen**. The applications will all be described in the chapter **Applications**, p. 34.

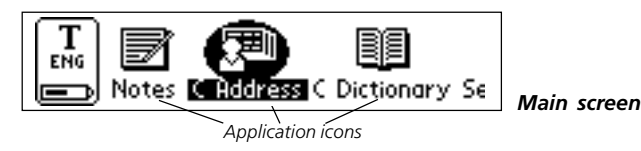

#### **Menu**

Menus provide different options. A scroll bar indicates if there are more menu items available above or below.

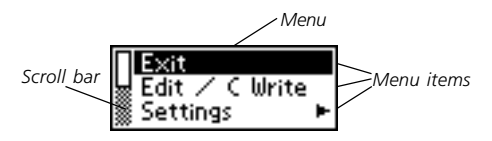

### **Check box**

Check boxes also provide different options. A check box remains checked until you uncheck it or check another of the alternative boxes in the list.

*Checked box Unchecked box*

## **Dialog box**

A dialog box appears when you need to enter information or give commands to C-Pen. A dialog box contains one or more objects such as edit fields or dialog buttons.

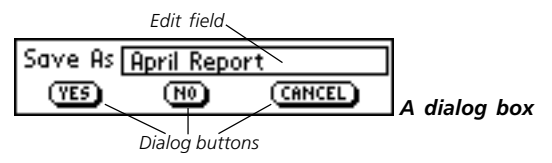

### **Edit field**

It is possible to enter and edit text in an edit field. An edit field is recognized by its frame.

| April Report *Edit field*

### **Dialog button**

Dialog buttons are used in dialog boxes to give simple instructions to C-Pen.

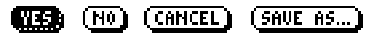

*Common dialog buttons*

# **GETTING STARTED Installing the batteries**

1. Remove the battery cover from the rear panel of C-Pen.

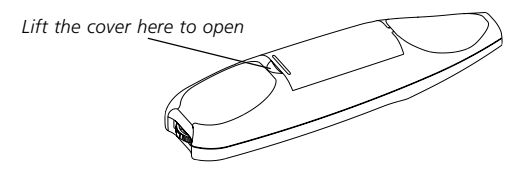

- 2. Insert two alkaline AAA batteries (1.5 V type LR03) as shown below.
	- It is imperative to *observe the polarity of the batteries.*
	- The orientation of the plus and minus ends are shown inside the battery compartment. !

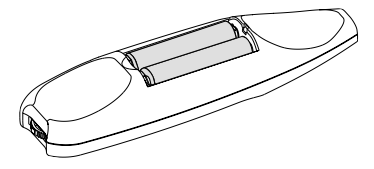

- 3. Replace the battery cover. You should hear a "click" when it locks.
	- Do not dispose of batteries in a fire there is a danger of
	- explosion. Please, recycle batteries! !

# **Turning C-Pen On and Off**

To turn C-Pen on and off, press the **On/Off** button until the display is activated/deactivated.

C-Pen turns off automatically after 4 minutes of non-use. To change the automatic power-off time, see **System Settings**, p. 58.

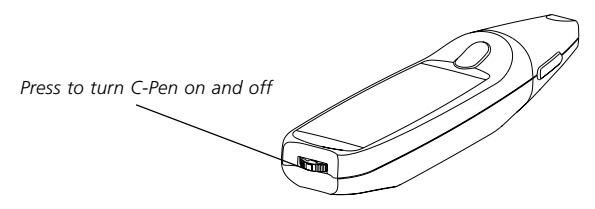

## **Battery**

The battery power level is shown in the battery indicator at the bottom of the status field. The battery indicator is only visible from the main menu.

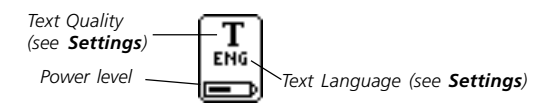

If the battery power is getting low, the message *"Battery low"* appears on the display. You should change batteries to ensure that information, which is not previously saved, is not lost. To change batteries, see **Installing the batteries** p. 14.

If the battery level is too low you get the message *"Battery level too low! Shutting down."* You must change batteries to be able to continue using C-Pen.

*Please note* that information could be lost if you remove the batteries without turning off C-Pen first. However, when you turn C-Pen off all information is saved in the memory and it is safe to remove the batteries.

# **Navigating and selecting**

**Nav** (the navigation control) is used for navigation and to select an object.

Turn **Nav** left or right to navigate between

- menu items
- dialog buttons
- edit fields
- check boxes
- lines or characters in text

As you move between objects, they become highlighted (inverted) one by one.

*Turn to navigate between objects*

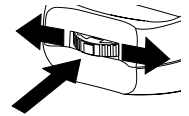

*Press to select an object*

Pressing **Nav** briefly when an object is highlighted is referred to as *selecting* that object.

The result when selecting an object is explained for each situation later in this manual. Below are some general remarks about selecting objects.

#### **Menus**

Selecting a menu item marked with a  $\blacktriangleright$  will display further alternatives in a new menu.

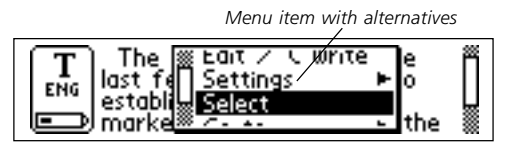

Selecting **CANCEL** will close the menu. Instead of selecting **CANCEL**, you can press **ESC.**

#### **Dialog buttons**

In a dialog box you instruct C-Pen how to continue by selecting a dialog button:

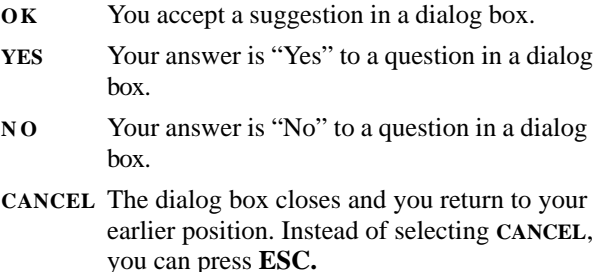

#### **Edit fields**

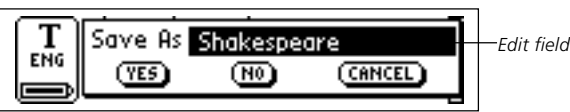

To be able to edit text in an edit field you have to select it. A cursor will appear in the edit field and the status field shows the edit mode symbol. See **Editing text**, p. 22.

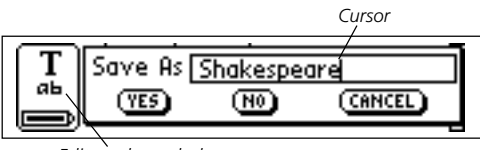

*Edit mode symbol*

## **Check boxes**

To mark an alternative in a list of check boxes, navigate to the alternative of your choice:

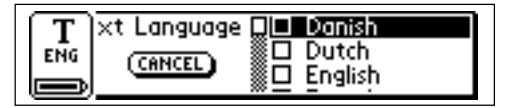

Execute the change by selecting the alternative. The checkbox becomes checked:

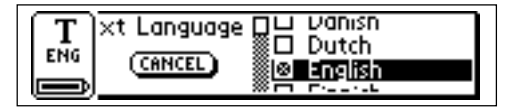

# **READING AND SAVING TEXT**

Please follow the instructions in this chapter in order to get the best results from your C-Pen. Take a few minutes to learn how to use C-Pen correctly. See also **Optimum reading conditions** p. 6.

# **Reading text**

To read a line, follow the steps below.

- 1. Turn C-Pen on. Make sure that the text settings are set to the appropriate values. The text settings are **Text Language, Read Mode** and **Text Quality**. There is also a possibility to calibrate the C-Pen for best performance. Refer to **Settings**, p. 54, to read about the different settings and how to modify them.
- 2. Place C-Pen over the first character you want to read. Hold C-Pen with the pen tip flat against the surface. Aim at the centre of the line. C-Pen reads one line at a time.
- 3. Press and hold **Trigg**.

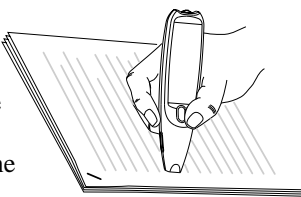

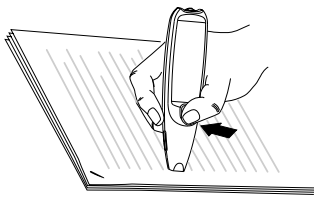

4. Move C-Pen over the line of text. Keep **Trigg** pressed as you move C-Pen over the text.

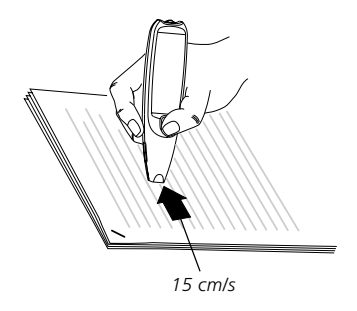

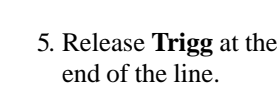

The **Text screen** will appear.

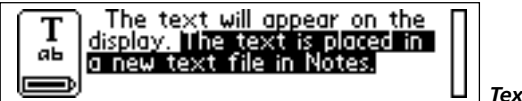

*Text screen*

The read text is placed in a new text file in **Notes**, see p. 35. You can also create a new, empty text file by selecting **New...** and then **FILE** in **Notes,** before you start reading.

**NOTE:** You can move C-Pen either left-to-right or right-

- to-left over the text.
- You can read up to 15 cm/second.

## **Reading another line**

Read the second line the same way you read the first. A space or a line break is inserted between the lines, see **Read Mode**, p. 55. You can also insert a line break by clicking **Trigg** once.

The last line is highlighted (inverted), i.e. white text on a black background. To cancel the last line, press **ESC** briefly.

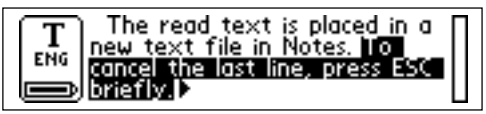

## **Deleting a line**

To delete any of the lines, do in the following way:

- 1. Place the cursor (the flashing triangle) in front of the line and press **Nav**. The **Text menu** opens, see p. 37.
- 2. Scroll through the menu items until you find **Select** and press **Nav**. The line becomes highlighted.
- 3. Press **ESC** briefly. The line disappears and you are ready to read a line again.

# **Saving text**

Press **Nav** to open the **Text menu** (see **Notes**, p. 35) and choose **Exit**. The **Save As** dialog box appears. Choose **YES** if you want to save the text, **NO** if you want to discard the text or **CANCEL** if you want to return to the text. The dialog box also contains an edit field with a suggested file name. You can change the file name before you save the file; see **Editing text** on the following pages.

# **EDITING TEXT**

To be able to edit text in a text file or in an edit field you have to enter edit mode.

# **Entering edit mode**

You enter edit mode in different ways depending on your starting-point. You can enter edit mode in the **Text screen** or in edit field.

#### **Entering edit mode in the Text screen**

Press **Nav** in the **Text screen** to open the **Text menu**. Select **Edit / C Write** to enter edit mode. You can now edit text either by using the **Edit menu** (see below) or by using **C Write** (see p. 27).

#### **Entering edit mode in an edit field**

Press **Nav** when the edit field is highlighted to enter edit mode. You can now edit text either by using the **Edit menu** (see below) or by using **C Write** (see p. 27).

# **Edit menu**

When you are in edit mode a cursor appears and the edit mode symbol is shown in the status field.

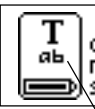

When you are in edit mode a<br>cursor appears and the edit<br>mode symbol is shown in the status field.

*Edit mode symbol*

In edit mode you move the cursor one character at a time by turning **Nav**. Or, you can move to the beginning or the end of the text with the **Go to** option in the **Edit** menu. Move the cursor to a position where you want to edit the text. Press **Nav** to open the **Edit menu**.

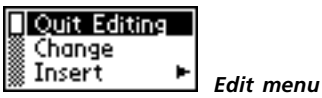

Depending on if you want to edit in **C Address** or a text in **Notes** the options in the **Edit menu** are slightly different. The items you can come across in the **Edit menu** are:

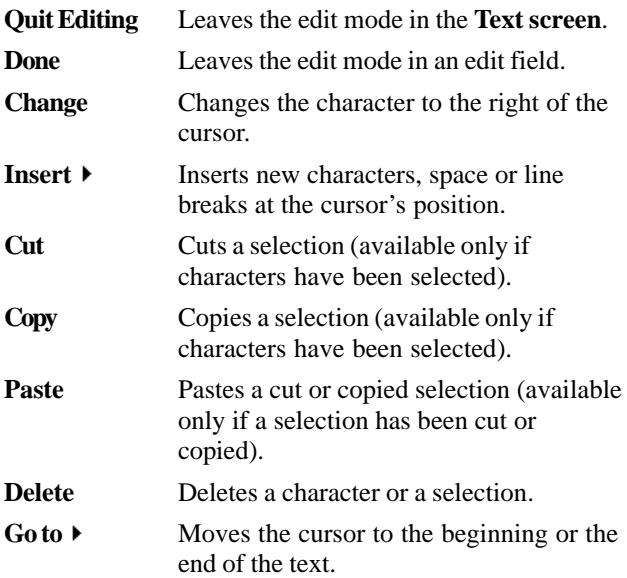

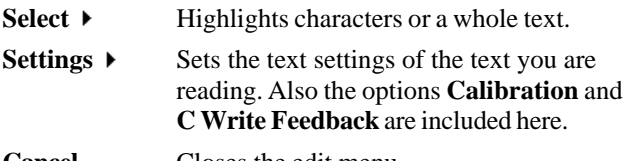

**Cancel** Closes the edit menu.

Some of the menu items are explained more in detail below:

#### **Change**

Place the cursor to the left of the character you want to change and select **Change** from the menu. Turn **Nav** to select the new character from the character set and then press **Nav**.

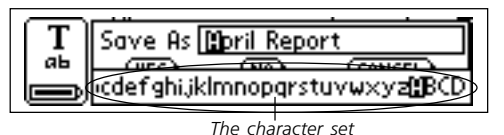

As default the **C Write Feedback** is enabled and you can see how the characters should be drawn if you want to use C-Pen as a normal pen during editing. This visual feedback is a quick way to remember how the letters are to be written. See p. 27 for how to turn on/off the **C Write Feedback**.

#### **Insert**

Move the cursor to the place where you want the insertion and select **Insert** from the menu. You can choose between inserting a space, a line break, a character or multiple characters.

Select **Character** in the insert menu to insert one character. Then turn **Nav** to select a character from the character set and press **Nav**. The character set closes automatically after the insertion.

To insert more than one character, select **Multiple Characters**. Turn **Nav** to select a character from the character frame and press **Nav**. The character set remains on the display and you can continue inserting characters. When you are finished, press **ESC** or alternatively the **DONE** button (in the end of the character set) to return to the text you are editing.

As a default the **C Write Feedback** is on and you can see how the characters should be drawn if you want to use C-Pen as a normal pen during editing. This visual feedback is a quick way to remember how the letters are to be written. See p. 27 for how to turn on/off the **C Write Feedback**.

### **Select**

Use the **Select** command to edit more than one character at a time. Then select **Characters** and turn **Nav** to mark multiple characters. Press **Nav** and choose **Cut, Copy** or **Delete** from the menu.

If you select **All,** the whole text will be selected.

### **Cut, Copy and Paste**

To be able to choose **Cut, Copy** or **Paste** you must have selected text. If you have chosen **Cut** or **Copy** you can Paste the text section at the cursor's position by pressing **Nav** and select **Paste** in the appearing menu.

#### **Delete**

Place the cursor to the left of the character you want to delete and select **Delete** from the menu.

If you have selected text, the whole selection will be deleted, see **Select** above.

#### **Settings**

In **Settings** you can change text settings, calibration and the **C Write** visual feedback. More detailed explanations of the settings can be found in **Settings**, p. 54. The available settings are:

- **Text Language:** Select the language of the text you are reading.
- **Read Mode:** Select **Continuous** or **Separate lines**.
- **Text Quality:** Select **Normal** or **Inverted**.
- **C Write Feedback:** Mark the checkbox if you want the **C Write** visual feedback to be on. See p. 27.
- **Calibration:** you can either calibrate C-Pen or revert to the default setting. See p. 55.

## **Quit Editing**

Quit edit mode by selecting **Quit Editing**.

# **C Write**

**C Write** is a feature that allows you to draw characters by using C-Pen as an ordinary pen. C-Pen can track its own movement over a surface and recognize the movement as a letter, digit or a symbol. **C Write** is an alternative to using the character frame when inserting characters in a text.

To be able to use **C Write**, the surface you "write" on must have a distinct pattern. A printed text is the best choice.

Use **C Write** in the following way:

- 1. Enter edit mode.
- 2. Position the cursor.
- 3. Place C-Pen against a text surface.
- 4. Press and hold **Trigg.**
- 5. Form a letter, see **C Write Prototypes,** p. 30.
- 6. Release **Trigg.**

When you release **Trigg** an image will briefly turn up, showing the letter shape as perceived by your C-Pen. You do not have to wait for this image to disappear to write your next letter.

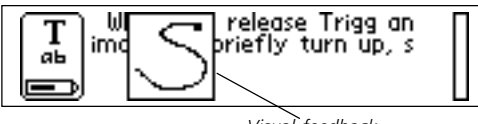

*Visual feedback*

As default the visual feedback, **C Write Feedback**, is enabled and the letters are shown whenever you can choose a character in the character set. The **C Write**

**Feedback** is meant to support you on how to draw the chosen character if you want to use C-Pen as a normal pen.

The **C Write Feedback** utility can be switched on/off in **Settings**:

- 1. Go to **Settings**.
- 2. Select **C Write Feedback**.
- 3. Uncheck/check the check box according to your personal preferences.
- 4. Select **OK**.

### **Basic rules when using C Write**

- In order to obtain maximum accuracy when writing with C-Pen, your characters should resemble the prototypes on the following pages as much as possible. *Start here*
- A character must be drawn in *one single stroke*.
- The dot indicates the starting point of the stroke.
- The height of the character should be 1 4 cm.
- **Trigg** must be pressed *before* you start writing.
- It is important that the pen tip is in contact with the surface while you are writing.
- The writing surface must have a distinct pattern, such as a printed text. Solid colors or simple repetitive patterns (lines, squares, grids) should be avoided.

#### **Capital letters**

When you enter edit mode the status field will change appearance. The edit mode symbol indicates that **C Write** will generate lowercase letters.

In order to write a capital letter, you have to write the shift sign first, see **C Write Prototypes**. Only the first letter will be a capital. The status field will reflect this choice.

If you write two shift signs, **C Write** will enter Caps Lock mode. All letters will be capitals until  $\mathbb E$ you write a shift sign again.

# **Symbols**

Press **Trigg** briefly to enter symbol mode. The status field displays the Symbol mode icon.

Write one of the symbols in the symbol table. You are automatically brought back to normal mode. If you want to quit symbol mode without writing a symbol, you have to write a backspace sign.

*The edit mode symbol shows the C Write Lowercase icon*

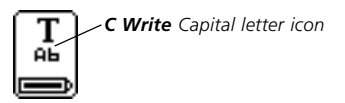

Т аь

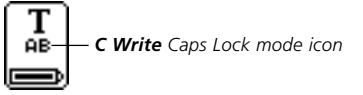

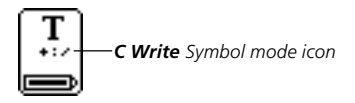

#### **C Write Prototypes**

#### *Letters, digits and shift*

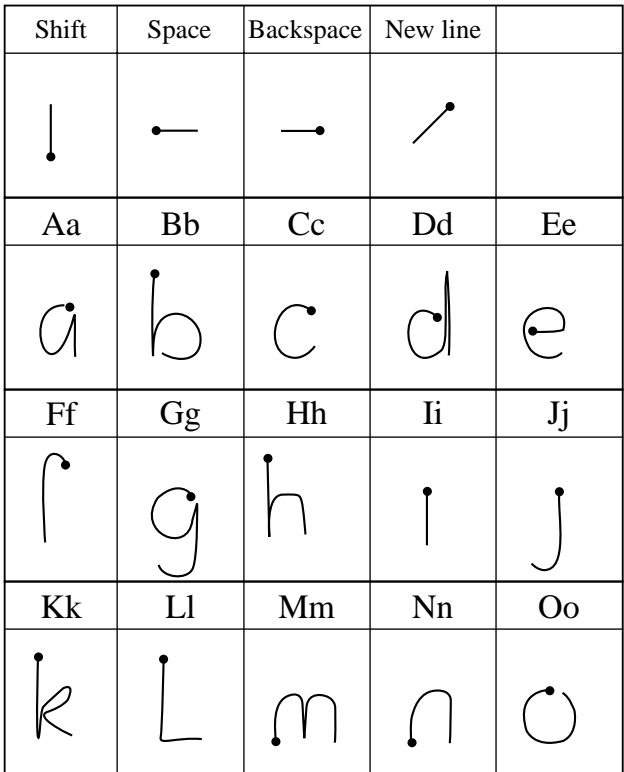

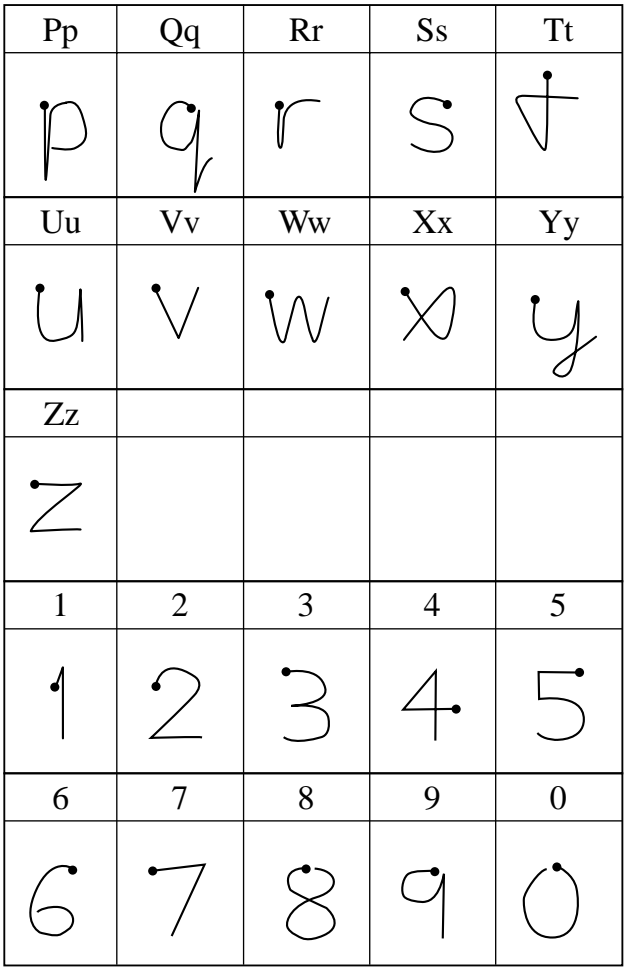

*Special characters*

| Cc | $E_{\mathcal{X}}$ | Øø |  |  |
|----|-------------------|----|--|--|
|    |                   |    |  |  |

#### *Accents and umlauts*

Write the letter first and then the accent or umlaut.

Example:  $\ddot{a} = a + \mathcal{O}$ 

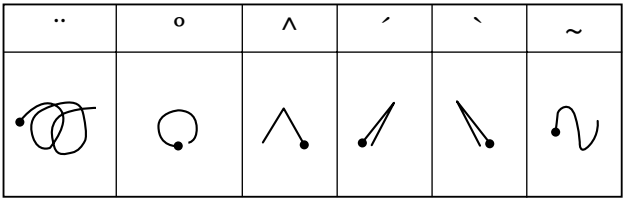

#### *Symbols*

Enter symbol mode by pressing **Trigg** briefly.

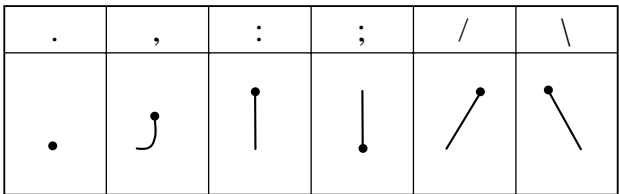

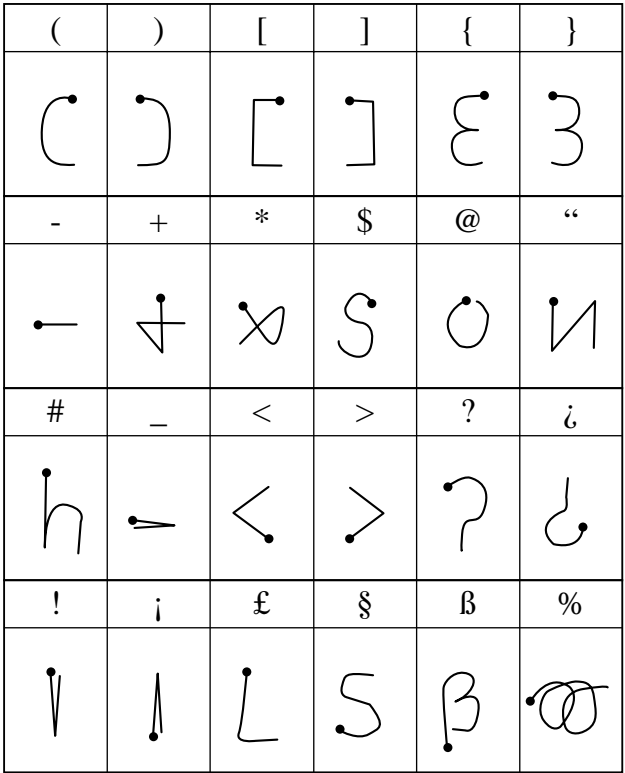

# **APPLICATIONS**

C-Pen's application icons are shown in the **Main screen**. You can move between the icons by using **Nav**. Press **Nav** to start an application.

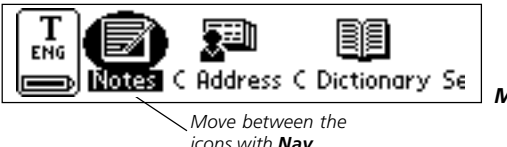

*Main screen*

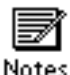

**Notes** contains text files. See p. 35.

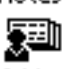

**C Address** is an address book, where you can store business cards and search for

C Address

contact information. It can be synchronized with Microsoft Outlook. See p. 39 and 68.

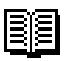

**C Dictionary** can read and translate words in-between the languages you have chosen

C Dictionary to buy for your C-Pen. See p. 45.

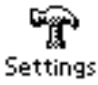

**Settings** contains parameters you can change such as power-off time and reading options. See p. 54.

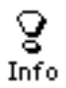

**Info** contains information about your C-Pen's serial number, OS version number, free memory space, etc. See p. 60.

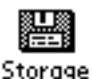

**Storage** can store files during transport inbetween computers. See p. 61.

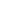

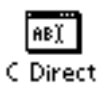

**C Direct** contains information on how to transfer text from C-Pen directly into a Windows program by means of infrared communication. See p. 62 and 69.

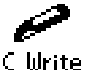

**C Write** contains information about and examples on how to write letters with C-Pen. See p. 27 and 62.

# **Notes**

Notes contains the text files you have read and saved. Enter **Notes** by selecting the **Notes** icon in the **Main screen**.

Inside **Notes**, move between items using **Nav**.

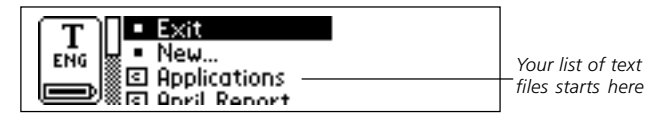

## **Creating a new file or folder**

Selecting **New...** will open a dialog box:

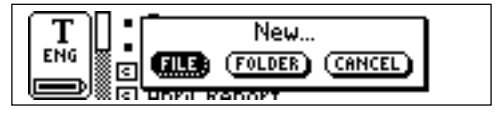

Select **FILE** to create a new file.

If you are in the **Main screen** or in **Notes** you do not

- have to do this command to create a file. There a new
- file will automatically be created when you start to read with the C-Pen (except when you already are in the **Text screen**). New text files will be placed in **Notes**. !

Select **FOLDER** to create a new folder. A dialog box appears. Select the edit field to give the folder a name.

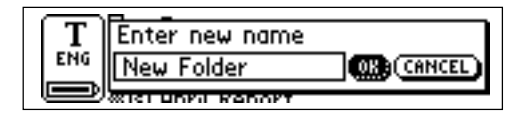

Use your C-Pen to read a name or press **Nav** to enter edit mode. To save the folder, select **OK**. The folder is placed in **Notes**.

If you want to save a file within a specific folder, you must create the file within the folder. Open the folder, select **New...** and then select **FILE** in the dialog box.

### **The Command menu**

The **Command menu** contains commands for handling texts. Open the menu by selecting a text file.

The options in the **Command menu** are:

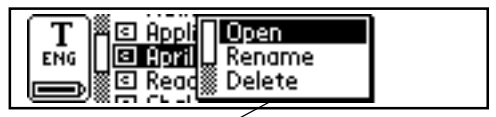

*Press Nav to open the Command menu*
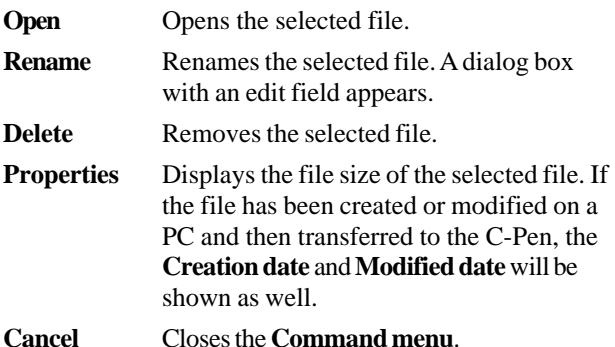

#### **The Text menu**

In the **Text screen** you move the cursor line by line with **Nav**. You can insert a new line at the cursor position (the flashing triangle) by reading a new line with C-Pen.

Press **Nav** if you want to edit the text, go to the beginning or end of the text, change text settings or stop working with the text. Pressing **Nav** opens the **Text menu**.

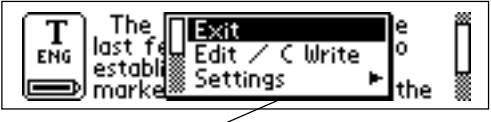

*Press Nav to open the Text menu*

#### The items in the **Text menu** are:

**Exit** Closes the text. If the text has been changed you are prompted to save it before it is closed. Select **SAVE AS...** if you want to save the changed file with a new name.

**Edit/CWrite** Enters edit mode. See p. 22.

- **Settings**  $\triangleright$  Opens the text settings of the text you are reading. See **Settings**, p. 54.
- **Select** Highlights a read line/word.
- Go to **Moves** the cursor to the beginning or the end of the text.

**Cancel** Closes the **Text menu**.

# **C Address**

**C Address** is an application in C-Pen for storing and looking up contact information such as addresses, phone numbers and e-mail addresses to people and organizations you communicate with.

Start **C Address** by selecting the **C Address** icon in the **Main Screen**.

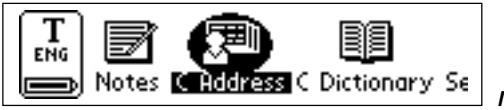

*Main screen*

The **C Address main screen** will open:

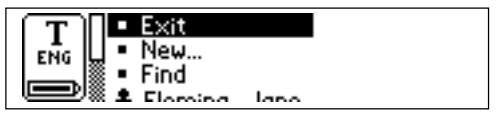

*C Address main screen*

Below the menu items **Exit**, **New...** and **Find,** you will find your listed contacts.

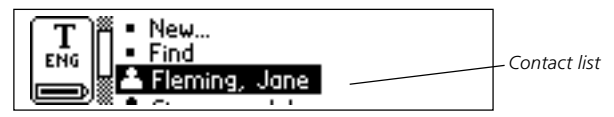

#### **Enter a new contact**

To enter a new contact, select **New...** in **C Address main screen**. The **Contact edit screen** will open:

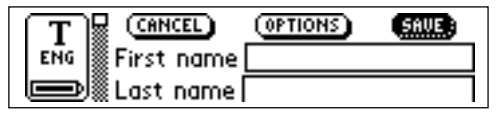

*Contact edit screen*

In the **Contact edit screen**, turn **Nav** to go to the first field, called **First name**. Read the first name of your contact with your C-Pen, for instance from a business card or a telephone list. Redo the reading if you are not satisfied or turn **Nav** to move to the next field, **Last Name**. Continue reading text into the following fields in the same way.

You can always move to any field you want by turning **Nav**. If you want to redo a reading with C-Pen, just go to the field that you want to change and read again. Enter edit mode if you want to edit the content of the field, see p. 22.

You can change the choice of contact details (addresses, phone numbers, e-mail addresses etc.) in **OPTIONS**. Select **OPTIONS** and scroll through the options. Check or uncheck the boxes according to your personal preferences. When you are finished, select **OK** or just press **ESC**.

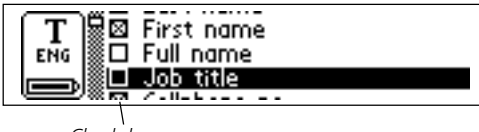

*Check boxes*

You can discard the information you have entered in a contact file by selecting **CANCEL**. Select **YES**, when a dialog box appears, asking if you want to discard all changes.

Selecting **TOP** at the end of the field list brings you to **SAVE.** If you choose **SAVE**, the changes will be saved and then the **Contact edit screen** automatically closes.

Select **SAVE** when you are finished. The **Save as** dialog box appears. The suggested file name is the name you entered in the **Full name** field. If this field is empty or unchecked the suggested file name will be "**Last name**, **First Name**". You can edit the file name or you can read a new file name with your C-Pen.

A file name must not be longer than 64 characters. Invalid characters like '\' or '.' will be replaced with a blank space. If the file name already exists, a number suffix will be added to the file name, for instance 'John Mill (1)' if 'John Mill' already exists.

Select **YES** to save the contact file. A new contact is added to your contact list.

#### **The contact menu**

The **Contact menu** contains options for working with contact files. Open the menu by selecting a contact in the contact list.

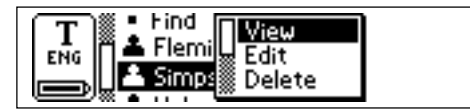

*Contact menu*

The options in the **Contact menu** are:

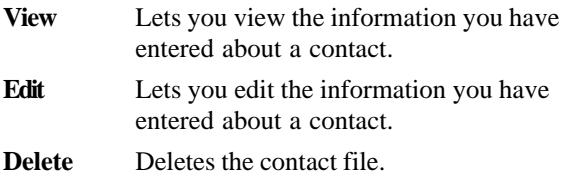

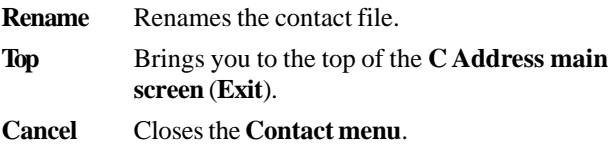

#### **View a contact**

Select **View** to view a contact. The contact information is presented in the **Contact view screen**. When opened the scroll bar rectangle blinks, which indicates that the scroll bar is active, and you are able to scroll through all contact information.

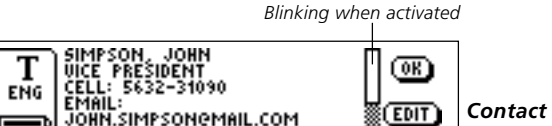

*view screen*

To select **OK** or **EDIT**, first press **Nav** to deactivate the scroll bar – the rectangle stops blinking – then turn **Nav** to go to the buttons.

#### **Edit a contact**

There are two ways to edit a contact:

1. Select a contact in the contact list. Then select **Edit** in the **Contact menu**.

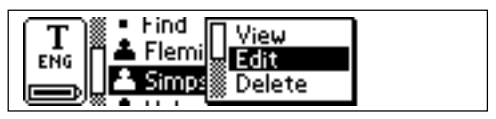

#### 2. Select **EDIT** in the **Contact view screen**.

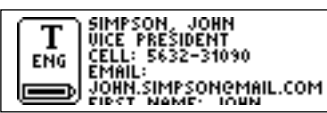

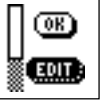

*Contact view screen*

In both cases the **Contact edit screen** will open, displaying the stored information in the fields. You can move between the fields by turning **Nav.** If you want to change the content in a field, you can read a new field text with C-Pen or edit the text in the usual way.

## **Find a contact**

To find a contact, navigate to the **C Address main screen** and select **Find**. The **Find contact screen** will open. Enter the search text either by using **C Write**, or inserting characters from the character set.

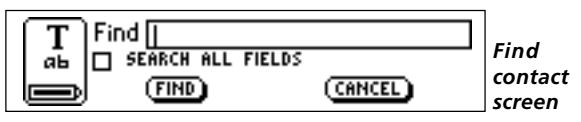

If the **Search all fields** check box is checked, *all* information stored in **C Address** will be searched in order to find matching text.

If the check box is not checked only names will be searched, (**First name**, **Last name** and **Full name**).

Select the **FIND** button to start the search. The **Find contact screen** closes and a contact list containing the contacts with matching information will be displayed. You can select these files, just as you do in the contact list.

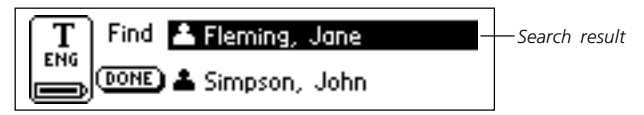

Select **DONE** to close the screen and return to the **C Address main screen**.

If no matching text is found, a dialog box appears telling you "Nothing found". Select **OK** to go back to the **Find Contact screen**.

#### **Delete a contact**

Select a contact in the contact list and select **Delete**. A dialog box asks you to confirm that you are sure. Select **YES**. The contact is now deleted.

#### **Exit C Address**

You can exit **C Address** from the **C Address main screen** by selecting **Exit** or by pressing **ESC**.

# **C Dictionary**

#### **Introduction**

**C Dictionary** is a software package, which enables your C-Pen to translate a word from one language to another within less than one second. It is possible to translate one word at a time, but you can also read several words at the same time and then select and translate word by word. Additionally you can write words yourself with **C Write** and quickly get them translated.

Every package contains one bilingual **Oxford** or **Norstedts** dictionary. The available languages are listed both on the C-Pen Windows Software CD and at our web site: http://www.cdictionary.com

#### **Installation of dictionaries**

If you want to buy a dictionary, you can do so at our web site http://www.cdictionary.com

There you will also find C-Pen updates, latest news and current prices.

- 1. Buy a license for the dictionary you want in order to acquire the dictionary license key. To buy a dictionary license you use your credit card for on-line purchasing. You must also attach your C-Pen's serial number. The dictionary license key is valid for this C-Pen's serial number only. If the credit card number is valid, you receive your dictionary license key.
- 2. Download the dictionary, see **How to download dictionaries**, p. 46.

3. Enter your **dictionary license key**, see **Enter dictionary key** below (p. 46).

#### **How to download dictionaries**

If you want additional dictionaries:

- 1. Place your C-Pen in front of your computer's IR port and double-click *My C Pen* on your PC. The C Pen Viewer is opened.
- 2. Double-click **C Dictionary** in *My C Pen*.
- 3. Click the *My C Pen* icon to the left in the C Pen Viewer and then locate and click the folder **/Dicts.** All dictio naries available are stored in this folder. The folder is placed on the C-Pen Windows Software CD.
- 4. Select and copy the dictionary file (files with the extension *dictionary*.dic) you want to download to your C-Pen. Click **C Dictionary** and then paste the files. Another option is to select the files and then drag them to **C Dictionary** and drop them on the **C Dictionary** icon.
- 5. Disconnect your C-Pen by selecting *Disconnect C Pen* in the C Pen Viewer's **File** menu.

You can also download dictionaries from http://www.cdictionary.com, where you will find an undated list of available dictionaries.

#### **Enter dictionary key**

1. Pick up your C-Pen, select **C Dictionary** and then the dictionary you want from the list of dictionaries. Press **OK** and enter the **dictionary license key** in the "enter key dialog box". Turn **Nav** to enter the first digit in the

dictionary key. Then press **Nav** to go to the next position and continue in the same way until **OK** is selected. Press **Nav** and you are able to use the dictionary. If you press **ESC** you will exit **C Dictionary**.

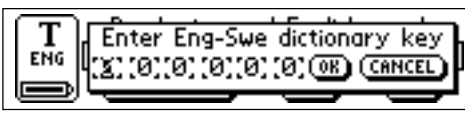

*Enter dictionary key*

2. The dictionary you selected is now ready to be used. The same license key is valid for both parts of the dictionary, but you just have to type it in once. Press **INFO** in the **C Dictionary main screen** to view your **dictionary license key**.

#### **To uninstall dictionaries**

*Please make sure* you have your **dictionary licence key** written down. If you loose your key you also loose your dictionary !

- 1. Place your C-Pen in front of your computer's IR port and double-click *My C Pen*.
- 2. Double-click **C Dictionary**.
- 3. Select the dictionaryname.dic file representing the dictionary you want to remove.
- 4. Open the **File** menu.
- 5. Select Delete.
- 6. Answer yes to the question if you want to delete the dictionary.
- If you want to install the dictionary again:
- 1. Download the dictionary, see **How to download dictionaries**, p. 46.

2. Enter your **dictionary license key**, see **Enter dictionary key**, p. 46.

## **Additional Information**

Additional information, such as explanations to the dictionaries and a list of abbreviations used, is available on the C-Pen Windows Software CD. The information is located in a set of files in the same folder as the dictionaries, **/Dicts**.

### **Using C Dictionary**

Start **C Dictionary** by selecting the **C Dictionary** icon in the **Main screen** and press **Nav**.

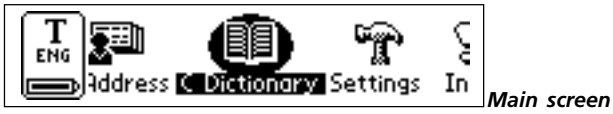

C-Pen is now ready to translate words. If you want to change dictionaries before you start reading, see **Dictionaries button** p. 53.

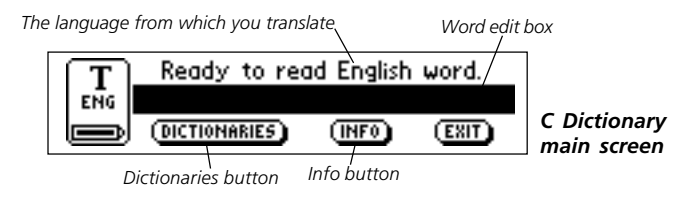

To translate a word, just read the word with C-Pen as usual. One of the following situations occur:

- 1. The word is found in the dictionary and the translation is presented on the screen, see **Translation screen** p. 49.
- 2. No exact match of the word is found in the dictionary and a list of alternatives is displayed, see **Word selection list**, p. 50.
- 3. Several words are read. The words are shown on a new screen where you can select the words to be translated, see **Word selection screen**, p. 51.
- 4. A dialog box appears, telling that the word cannot be found in the dictionary.

When you are reading a word there is a possibility that the word (or part of the word) in front of and/or behind the accurate word also is included. If this is the case **C Dictionary** acts according to the following rules:

- If two words are read, the longest word is translated.
- If three words are read, the middle word is translated.
- If more than three words are read, the **Word selection screen** is displayed, see p. 51.

#### **Translation screen**

The **Translation screen** displays the translation of the selected word. A scroll bar appears if only part of the text is shown. Turn **Nav** to scroll the text.

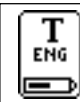

characterize viz 1 /22227/depeindre (as comme) 2 /2yzy/y/ caracteriser; to

*Translation Screen*

The meaning of bold and italic characters is explained in **Info**, see **Info button** p. 53.

Close the **Translation screen** by pressing **Nav** or **ESC**.

Pressing **Trigg** briefly will delete the current reading and bring you back to the **C Dictionary main screen**. A new word can be read without closing the screen.

### **Word selection list**

If the current read word does not match any word in the dictionary, the application will search for similar words and present these alternatives in a **Word selection list**.

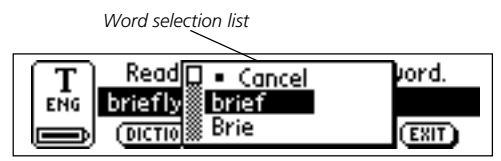

The reason to why a word is not found can be that the word is misspelt or that the OCR has given an erroneous result. Another reason can be that the word is inflected (e.g. chairs instead of chair).

The most probable word is presented at the top of the list and the others in probability order. A maximum of ten words are displayed. Select the matching word to see the translation.

A **Word selection list** can also be displayed if more than one word is found with the same spelling as the current read word, but with different meanings.

Close the **Word selection list** by selecting **Cancel** or by pressing the **ESC** button.

Pressing **Trigg** briefly will delete the current reading and bring you back to the **C Dictionary main screen**.

You can start to read a new word without closing the list.

#### **Word selection screen**

If more than three words are read the **Word selection screen** appears. Turn **Nav** to select a word.

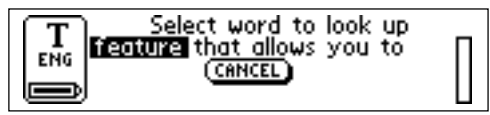

*Word selection screen*

The selected word is looked up and either the **Translation screen, Word selection list** or **Can't find** dialog box is displayed.

Close the **Word selection screen** by pressing **ESC** or by selecting the **CANCEL** button.

Pressing **Trigg** briefly will delete the current reading and bring you back to the **C Dictionary main screen**.

You can start to read a new word without closing the screen.

#### **Word edit box**

The read word/words are directed to an edit box where you can edit them in the usual way.

1. To be able to edit you must first close the dialogs, lists

or screens that might have turned up after reading.

- 2. The edit box is already selected. Press **Nav** and a cursor will indicate that you are in edit mode.
- 3. Press **Nav** again to open the **Edit menu** or use **C Write** to edit the word.
- 4. When you have finished editing, select **Done** in the **Edit menu**.
- 5. The edited word will now be looked up in the dictionary.

#### **Word references**

Some words in the dictionaries contain references to other words. The references are displayed in *bold* and *italic* style. If you press **Nav** when a word reference is displayed, a menu appears and you can choose to:

- look up the reference
- cancel the menu
- close the translation containing the reference

If you choose to look up the reference, the word will be translated.

#### **Text Language**

The **Text Language** is automatically set to the language you are translating from; i.e. German is set for the German-English dictionary. Exiting **C Dictionary** will restore the **Text Language** to the language that was set before entering **C Dictionary**.

#### **Dictionaries button**

The **DICTIONARIES button** in **C Dictionary**'s main screen:

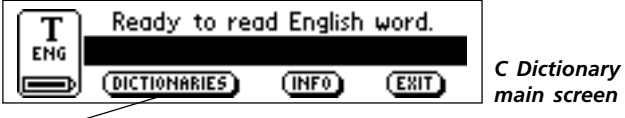

*Dictionaries button*

gives you access to the **list of dictionaries** on your C-Pen. Choose the dictionary you want to use by checking its box, and then select **OK.**

If you want to use the same dictionary the next time you use your C-Pen you do not have to repeat this procedure, since the dictionary setting is stored when C-Pen is turned off.

## **Info button**

The **INFO button** displays information about the currently selected dictionary; number of words and manufacturer of the database.

## **Exit C Dictionary**

You can exit **C Dictionary** from the **C Dictionary main screen** by selecting **EXIT**. Alternatively you can press **ESC** a few times and you will get back to the **Main screen**.

# **Settings**

**Settings** contains the parameters controlling C-Pen. Enter **Settings** from the **Main screen** by selecting the **Settings** icon. You can also enter text settings from the **Text menu** (p. 37) and the **Edit menu** (p. 22). A list of the available settings appears.

To modify a setting:

- 1. Turn **Nav** to highlight the setting you want to change. Press **Nav** and a check box or menu appears.
- 2. Turn **Nav** to highlight the option you want and press **Nav** to check the chosen value.
- 3. Select the **OK** button to close the dialog and save the changed setting.
- 4. Exit **Settings** by selecting **Exit** at the top of the **Settings** menu or alternatively, press **ESC.**

The following settings are available:

- Text Language
- Read Mode
- Text Quality
- C Write Feedback
- Calibration
- **•** System Settings

**Text Quality, Text Language** and **Read Mode** are referred to as **text settings**. You must use these text settings in order to achieve the optimal OCR.

#### **Text Language**

Select the language of the text you want to read from the list of check boxes. If you read text containing numbers only, select **Numbers Only** as language.

#### **Read Mode**

Read Mode adjusts C-Pen reading format, and they are:

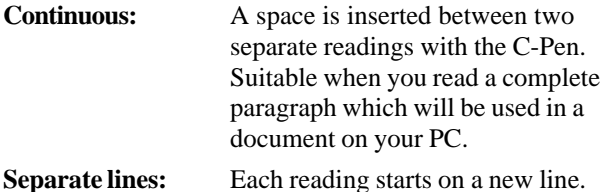

#### **Text Quality**

Use this setting to indicate if the printed text is normal or inverted

**Normal:** Black text on white background.

**Inverted:** White text on black background.

#### **C Write Feedback**

Check the box if you want to enable the visual feedback facility in **C Write**.

### **Calibration**

The **Calibration** option increases C-Pen's reading ability if the text is not black and/or the background surface is not white. During the calibration process, C-Pen will find the appropriate balance of black and white for the

particular surface. If your C-Pen reads badly you can try to calibrate. However, the default setting is meant to manage most cases.

**Calibration** contains two options:

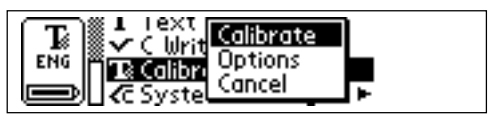

- 1. **Calibrate,** with the possibilities to:
- **Calibrate** immediately by pressing **Trigg**. The calibration will start, see **How to Calibrate**, p. 57.
- Set the **DEFAULT SETTING** which is our factory setting.

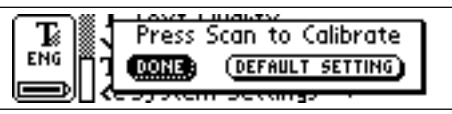

2. **Options**, in which you can enable/disable the **Quick Calibration** option.

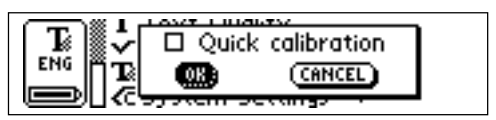

**Quick calibration** enables C-Pen to start a calibration as soon as you press **Trigg** and hold the pen still for about two seconds. **Quick calibration** is a preferred option if you often read texts with very different text contrasts. **Quick calibration** is disabled as default.

#### **How to Calibrate**

**Calibrate** adjusts C-Pen's reading ability according to the contrast between the text and its background. When C-Pen display says *"Press scan to calibrate"*, follow these instructions:

- 1. Hold C-Pen with the pen tip flat against the surface.
- 2. Press **Trigg** while moving the pen. If the calibration is done from another menu than the **Settings main menu**, you should press **Trigg**, hold the pen still for two seconds and then move it over the surface.
- 3. A progress indicator appears on C-Pen's screen.
- 4. Move C-Pen over the text, in circles or back and forth. Continue to move C-Pen until the progress bar has reached the end.
- 5. A message indicates that the calibration is ready:

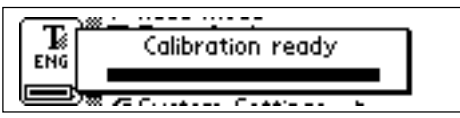

When your C-Pen is calibrated the **Text Quality** icon in the status field changes appearance:

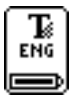

The calibration overrides the factory setting. The calibration is not saved when C-Pen is turned off. If you want to revert to the factory setting without turning C-Pen off, select **Calibration** in **Settings** and then **Calibrate.** Select **DEFAULT SETTING** in the dialog box.

Inverted text must still be set in **Text Quality**. Please remember that it is impossible to read red text. If the calibration does not improve the reading accuracy, return to the default setting.

#### **System Settings**

**PIN code** You can control the access of your C-Pen by a four-digit PIN code. Enter the PIN code setting to enable or disable your PIN (Personal Identification Number).

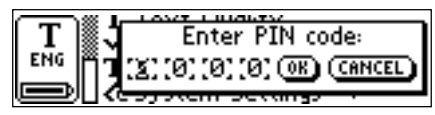

When the dialog box opens, the zero in the first position blinks. Turn **Nav** to select the first digit in your PIN. Then press **Nav** to go the next position. Continue in the same way. When you have reached **OK**, press **Nav** and confirm the PIN in a new dialog box.

If a PIN-code is enabled, you must enter the PIN each time C-Pen is turned on. After three unsuccessful attempts, C-Pen will turn off. You get three attempts each time you start C-Pen.

**Warning!** If you start C-Pen by selecting **DISABLE PIN CODE** in the start up dialog box, all data in C-Pen will be lost! You can change or disable your PIN code by selecting **PIN code** in **System Settings**.

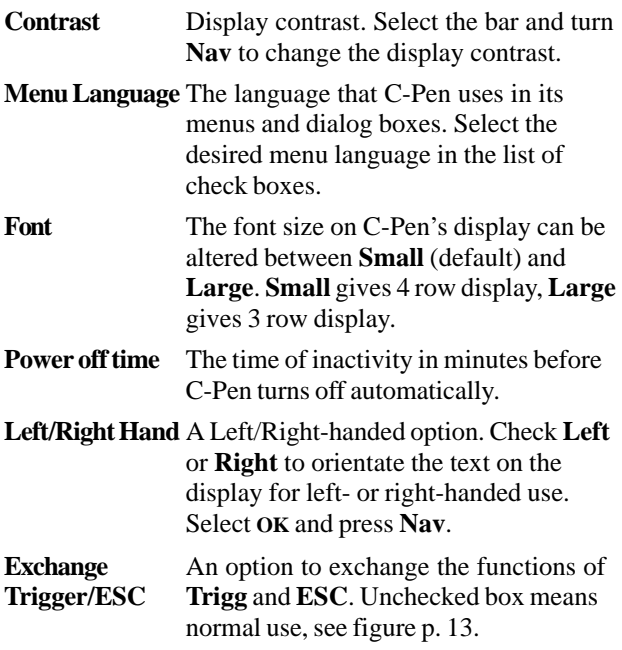

## **Info**

**Info** contains a list of help and information topics.

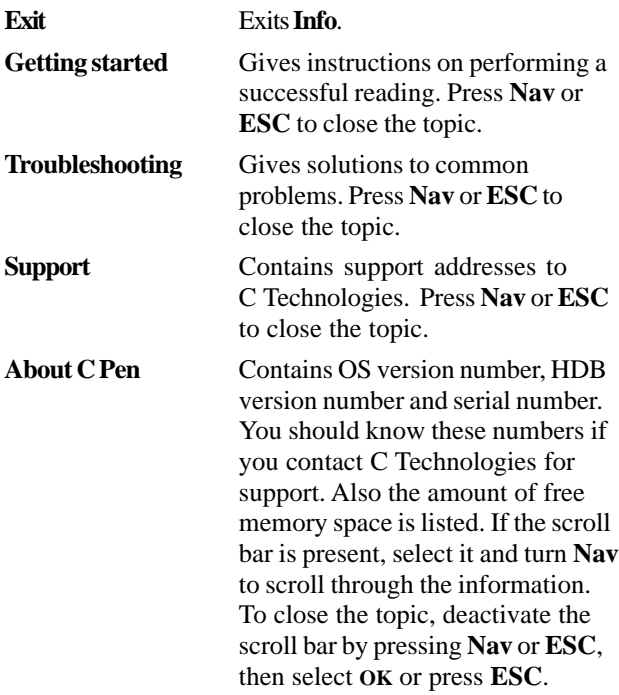

## **Storage**

**Storage** is a storage area that can be used as a floppy disk when C-Pen is connected to a PC. Selecting a file in **Storage** opens a menu with the following menu items:

- **Delete** removes a selected file.
- **Properties** displays the selected file's size, creation date and date of last modification.
- **Cancel** cancels the menu.

In order to start **Storage** you have to connect to C-Pen by double-clicking the *My C Pen* icon on your PC. Then, **Storage** is started by double-clicking the **Storage** icon in C-Pen Viewer on your PC. Files which can be edited in **C-Pen Edit** (e.g. *filename*.txt) are opened by double-clicking the files. Other file types can be opened in two ways:

- copy the file to a temporary folder on your PC and then open it with its default Windows application.
- double-click the file and you will be asked if you want to open a copy instead. Choose to open a copy.

In these cases, if you edit the file and save it, your changes will be saved on your PC and not in your C-Pen. Copying files is done according to Windows standard, i.e. either by using drag-and-drop or Copy/Paste in the **Edit** menu. You can delete files in **Storage** by selecting the file/ files you wish to delete and then pressing the Delete button on your keyboard. The Delete command is also available in the **File** menu but please note that this operation *can not be undone*.

# **C Direct**

**C Direct** gives you the opportunity to enter text from your C-Pen directly at the cursor position in Windows programs, such as Excel or Word.

When you read text with C-Pen, it will appear as usual on C-Pen's display. To transfer the text to the PC program, direct C-Pen's IR-eye towards the PC's IR port. The text will disappear from C-Pen's display and be transferred to the cursor position in the PC program.

For further information on how to use **C Direct**, see p. 69.

## **C Write**

**C Write** is a feature that allows you to draw characters by using C-Pen as an ordinary pen. **C Write** makes it possible to quickly write new texts into your C-Pen but it is also an important tool during editing.

C-Pen can track its own movement over a surface and recognize the movement as a letter, digit or a symbol. **C Write** is an alternative to use the character frame when inserting characters in a text.

For further information on how to use **C Write**, see p. 27.

# **CONNECTING TO A PC**

C-Pen can be connected to a PC by Infrared (IR) communication. A working IR connection with a PC is required to install and remove applications in C-Pen. To enable this communication certain hardware and software must be installed and configured properly on your PC. The following is required:

- 1. IR port. Laptop computers often have a built-in IR port. Refer to your computer's manual to find out whether your computer is equipped with an IR port and if so, where it is located. Most desktop computers do not have a built-in IR port. In this case you must use an external IR adapter. Refer to your retailer if you do not have an IR adapter.
- 2. Infrared drivers for Windows 95/98 are included on the C-Pen Windows Software CD. Please read the *Installation Help* on the C-Pen Windows Software CD. It is crucial to install the infrared driver properly.
- 3. The C-Pen Windows Software. This software is installed using the C-Pen Windows Software CD.

## **Installing software**

The Infrared drivers and the C-Pen Windows Software are installed when you run the installation programs on the CD. Infrared drivers are possibly already installed on your computer. The option **Documentation** contains the *User Guide, Help, Read Me* and *Installation Help*. Click the file you want to read.

Infrared hardware on laptops can be configured in many different ways. Please read the *Installation Help* on the C-Pen Windows Software CD before installing infrared software. If you have questions which the *Installation Help* and *ReadMe* file on the CD does not solve, please refer to the C-Pen Windows Software *Help,* your laptop retailer or manufacturer.

To install the C-Pen Windows Software:

- 1. Put the C-Pen Windows Software CD into your computer's CD-ROM drive and the installation program will start automatically. If the installation does not start, open the Start menu in the Windows taskbar, select Run and type d:\cpen.exe, where d: is the drive letter for your CD-ROM drive.
- 2. Select your C-Pen model.
- 3. To install the C-Pen Windows Software, click **Software installation** and then **C-Pen**. Please read the *Installation Help* if you are uncertain which options you should select during the installation.

If no infrared drivers are installed on your computer, click **Software installation** and then *IR* to start the IR installation program. Please read the *Installation Help* in order to install the IR driver properly. It is crucial to select the proper options in order to get the IR to work.

The installation program also enables you to view the C-Pen Introduction, which demonstrates how you should use C-Pen for best results. To play the demo, click **C-Pen introduction**.

## **Connecting C-Pen to a PC**

To connect C-Pen to your PC, position C-Pen so that it is aligned with the PC's IR port as shown in the figure.

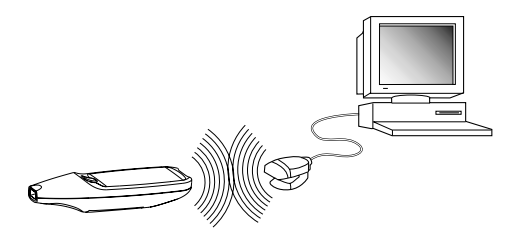

The installation program has placed C-Pen icon (*My C Pen*) on your computer's desktop. When C-Pen is within range of the computer's IR port you can double-click the icon. If the computer's IR port connects to C-Pen, an IR icon will appear in the status field on C-Pen's bild display. On most laptops the built-in IR port - a red or black glossy square - is found on the back or side of the computer.

## **Getting help**

To get more detailed help using the C-Pen Windows Software, first open the C-Pen Viewer (by double-clicking *My C Pen* icon) and from the *Help* menu select the *C-Pen Help Topics*. You can also press F1 on your keyboard to enter the C-Pen Windows Software Help.

## **C-Pen Viewer**

Open the C-Pen Viewer by double-clicking the *My C Pen* icon. The C-Pen Viewer enables you to browse the contents of your C-Pen.

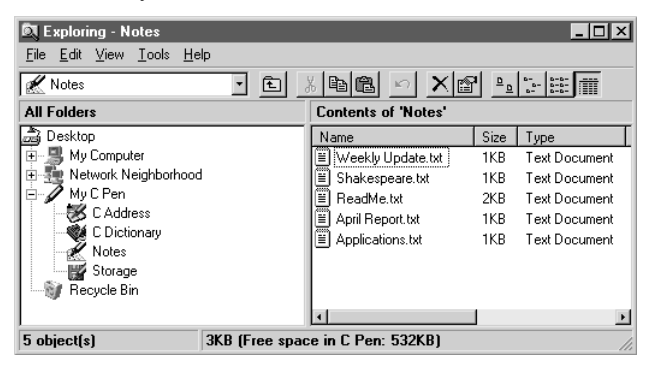

The user interface looks like Windows Explorer and you will recognize the applications from the **Main screen** in C-Pen. Use C-Pen Viewer to open and browse files in your C-Pen, to create new folders and to remove applications from your C-Pen.

Your C-Pen Viewer might look different compared to the figure above, depending on which options you have enabled in the Explorer's View menu.

## **Installing and removing applications**

The applications in your C-Pen can be removed and new ones installed. The C-Pen application's file name is ".car" (C-Pen Archive). The files do not have to be placed in any specific folder on your PC, C-Pen will find them regardless.

To install a new application in C-Pen simply double-click on the ".car" file you want and the installation will begin. You have to turn C-Pen off and on again to complete the process.

To remove an application from C-Pen select the application in the C-Pen Viewer and choose **Uninstall C Pen Application** from the **File** menu and follow the instructions on the screen. You have to turn C-Pen off and on again to complete the process.

Some applications are part of the basic C-Pen functionality and cannot be uninstalled. You can see if it is possible to uninstall an application by selecting it and then open the **File** menu. The application can be uninstalled if the menu option **Uninstall C Pen Application** is enabled.

## **Transferring files**

Transfer files between C-Pen and the PC the same way as when working with a floppy disk or a hard drive. In C-Pen Viewer, find the file you want to transfer (e.g. a text file in **Notes**) and drag the file to a folder on your PC.

When transferring files from the PC to C-Pen, remember that each application accepts only its own kind of files. **Notes**, for example, may only contain text files. Also see **Storage** p. 61.

## **C Address**

**C Address**, the C-Pen address book, is available in the C-Pen Viewer on your PC. Double-clicking on **C Address** in the C-Pen Viewer presents the address files stored in C-Pen, listed by their contact name.

The address files are stored as vCard files (*filename*.vcf) and can be opened by a vCard viewer such as Netscape Communicator or Microsoft Outlook/Microsoft Outlook Express on your PC. Double-click on the file and then click **Yes** in the dialog. Please note that this will open a copy of the file and that your changes will be saved on your hard drive, not in C-Pen.

To put an edited address file back into C-Pen, simply drag it from a folder on your PC and drop it into the **C Address** application in the C-Pen Viewer. Note that the dropped file cannot have the same name as an existing file in **C Address**. If it does, you are prompted to change its name or replace the existing file in C-Pen.

It is possible to synchronize your address files in **C Address** with those in Microsoft Outlook (but not Microsoft Outlook Express). Simply click your right mouse button on the *My C Pen* icon on the PC desktop and the option **C Sync** will appear. Selecting it will start an easy-to-use application allowing you to specify the extent of synchronization. Please note that this application only works if you have Microsoft Outlook installed on your computer.

# **C Direct**

**C Direct** gives you the opportunity to enter text from your C-Pen at the cursor position in Windows programs, such as Excel or Word.

To activate **C Direct** place C-Pen in front of the IR port on your PC, click the *My C Pen* icon with the right mouse button and select **C Direct** from the context menu. The **C Direct** icon will appear in the system tray in the lower right corner of your screen. The icon is partly yellow when **C Direct** is on (connected) otherwise

the icon is totally grey. The system tray holds icons of frequently used functions in Windows e.g. volume control and time.

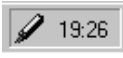

*System tray*

The display on your C-Pen will show "C Direct".

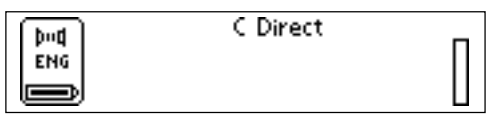

When you now read text with C-Pen, it will appear as usual on C-Pen's display. To transfer the text to the PC program, direct C-Pen's IR-eye towards the PC's IR port. The text will disappear from C-Pen's display and be transferred to the cursor position in the PC program.

The easiest way to control **C Direct** is from the **C Direct** icon in the system tray in Windows. By clicking the icon, you can choose **Connect**, **Disconnect** or **Exit C Direct**. To activate **C Direct** you can simply double-click the icon. For more information on how to use **C Direct**, please refer to the C-Pen Windows Software Help.

## **C-Pen Edit**

**C-Pen Edit** is a simple text editor that lets you edit files stored in C-Pen directly on your PC, without having to first move them to your PC.

**C-Pen Edit** can communicate directly with your C-Pen to open and save files. If you are using **C-Pen Edit** and open a file from C-Pen, it can be saved either to your hard drive or directly back into C-Pen. The same applies when you open a file from your hard drive.

**C-Pen Edit** provides basic text editing, such as cut, copy, paste, find and replace. If you double-click on a text file in **Notes** in the C-Pen Viewer, it is automatically opened in **C-Pen Edit**.

## **Closing the connection**

Close the connection between your C-Pen and your PC by selecting *Disconnect C-Pen* from the **File** menu in the C-Pen Viewer.

# **TROUBLESHOOTING**

**Problem:** C-Pen will not turn on.

**Solution:** The batteries might be depleted. Replace the batteries.

> You must press the On/Off button for one second.

- **Problem:** The text on the display does not match the text you are reading.
- **Solutions:** Make sure you have chosen the correct **Text Language** in **Settings**. See p. 55.

Make sure that you have chosen inverted text if the text is white on black background, or normal text if you have black text on white background. See **Read mode** in **Settings**, p. 55.

Make sure that you hold C-Pen so that the pen tip is flat against the surface of the text you are reading. If you have an angle between the nose and the surface, C-Pen will take incorrect pictures of the text.

Calibrate your C-Pen to the present contrast between the printed text and its background. See **Calibration**, p. 55.

Reset the calibration to the factory setting. See **Calibration**, p. 55.

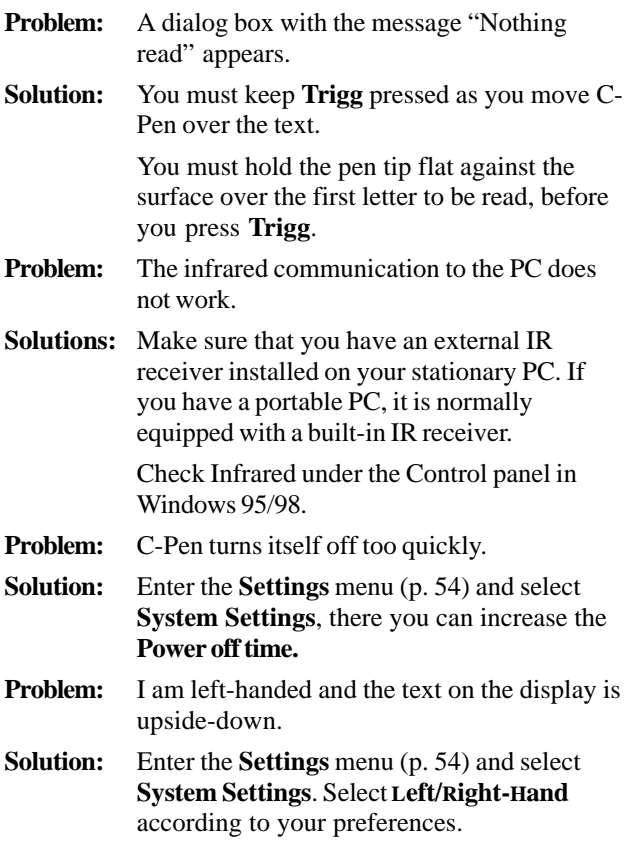

Please refer to C-Pen Windows Software *Help* files for a more extensive troubleshooting section.
## **TECHNICAL SPECIFICATIONS**

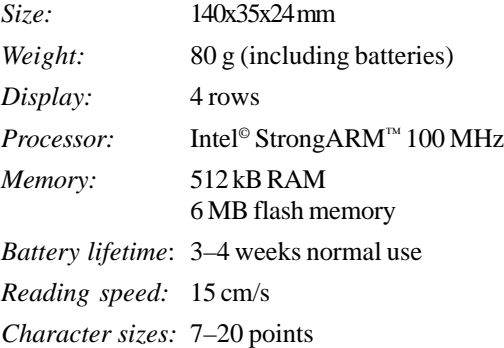

# **INDEX**

## *A*

Application 34 Application icon 12

## *B*

Battery 14 Battery compartment 10

## *C*

C Address 6, 34, 39, 68 C Address main screen 38 Contact edit screen 38 Contact list 38 Contact menu 41 Delete a contact 44 Edit a contact 42 Enter a new contact 39 Find a contact 43 Find contact screen 42, 49, 51 Options 40 Saving a file 41 Synchronizing address files 68 vCard files 68 View a contact 42 C Dictionary 6, 34, 45 Dictionary license 46 Download dictionary 46 Introduction 45 Text language 52 Translation screen 49 Uninstall 47 Use C Dictionary 48

Word edit box 51 Word references 52 Word selection list 50 Word selection screen 51 C Direct 5, 34, 35, 69 C Read 5, 19 C Write 6, 27, 35 Basic rules 28 C Write Feedback 28 C Write Prototypes 30 Capital letters 29 Symbols 29 C-Pen Edit 70 C-Pen Viewer 66 Calibration 55 Camera opening 10 Character confusion 7 Character set 24 Character size 8 Check box 13, 18 Command menu 36 Connecting to a PC 63 Contact list 38 Contact menu 41 Contrast 59 Creating a folder 35 Cursor 19, 22, 37

#### *D*

Dialog box 13

Dialog button 13, 17 Display 10 Display object 11

## *E*

Edit field 13, 18 Edit menu 22, 23 Change 24 Delete 26 Go to 23 Insert 24 Select 25 Settings 26 Edit mode 22 Edit mode symbol 19, 23 Editing text 22 C Write 27 Edit field 22 Edit menu 22 Edit mode symbol 23 Entering edit mode 22 Text screen 22 Escape button (ESC) 10, 11

#### *F*

File Creating a new file 35 Delete 37 Open 37 Properties 37 Rename 37

#### *I*

Info 34, 60 C-Pen facts 60 Infrared (IR) communication 63 Infrared driver 63 Installing Applications 66 Batteries 14 Software 63 Inverted text 55 IR icon 65 IR port 10, 11, 63, 65

## *L*

Language, setting 55 Line break 21, 55

#### *M*

Main screen 12, 35 Menu 12, 17 Menu items 13

#### *N*

Navigation control (Nav) 10, 16 Notes 34, 35 Command menu 36 Create new file or folder 35 Edit / C Write 38 List of text files 34 Text menu 37

### *O*

OCR 6 On/Off button 10, 15

## *P*

Pin code 58

## *R*

Read Mode 55 Reading conditions 6 Reading text 19 Deleting a line 21 Line break 21 Text screen 20 Removing applications 66

## *S*

Saving text 21 Scroll bar 13 Selecting 16 Settings 34, 54, 61 C Write Feedback 28, 55 Calibration 55 Contrast<sub>59</sub> Font 59 Left/right hand 59 Menu language 59 Modify a setting 54 Pin code 58 Power off time 59 Read Mode 55 System settings 58 Text Language 55 Text Quality 55 Status field 12 Storage Delete files 61 File properties 61

Support 8, 60 Synchronizing address files 68 System Settings Contrast 59 Exchange Trigg/ESC 59 Pin code 58

## *T*

Technical specifications 73 text colors 8 Text, inverted 55 Text Language 55 Text Language icon 13, 15, 52 Text menu 37 Text Quality 55. *See* Calibration: Default setting Text Quality icon 13, 15, 57 Text screen 20, 22 Text settings 54 Transferring files 66, 67 Trigger button (Trigg) 10, 11 Troubleshooting 60, 71 Turning on/off 15

#### *W*

Warranty 77

# **WARRANTY**

C Technologies AB warrants that this product is free from defects in materials and function at the time of original purchase and for a period of one year from that date. When the name C Technologies is mentioned in the following text, it means, unless otherwise stated, C Technologies AB (reg. number 556532-3929), its subsidiaries and retailers.

If, during the warranty period, any defect in the product arises due to a deficiency in materials or function, C Technologies pledges to, at C Technologies' option, either repair or replace the defective product with the same or an equivalent model.

C Technologies, however, takes no responsibility for:

- 1. Damage caused during shipping, by accidents, malicious damage, modification, incorrect usage, force majeure or any cause beyond the control of C Technologies, including but not limited to lightning, water, fire, public disturbances, riots, strike, war or other similar conflicts.
- 2. C Technologies is not responsible for damage (including but not limited to direct or indirect personal injury, lost profits, fall in production, losses of or alterations to processed information or any other incidental or consequential damages) caused by the product or the usage of the product or because the product cannot be used.
- 3. Deficient maintenance or a repair performed by unauthorized persons.
- 4. Incompatibility due to technological developments.
- 5. Defects caused by external equipment or abnormal wear.
- 6. Defects caused by normal wear and tear.
- 7. Damage caused by the usage of inappropriate battery.
- 8. Damage arising in connection with or as a consequence of upgrading with additions to or alterations of the product, using software or hardware not produced by or approved in writing by C Technologies.

If your C-Pen product requires warranty service you should return the product to the dealer/retailer from whom it was purchased. The product must be packed in original packaging or with sufficient care so as to avoid shipping damage. The original purchaser must be able to show proof and date of purchase with receipt/invoice from point of purchase in order for this warranty to be valid.

Repair or exchange does not extend or renew the warranty period. Exchanged defective parts become the property of C Technologies. When the warranty period has expired, the warranty of exchanged/replaced parts also ceases.

This product is not to be regarded as having defects in materials or function if it must be rebuilt in order to be modified in accordance with national or local technical safety regulations in a country other than one that the product was meant to be used in.

C Technologies reserves all rights to the product, its hardware, software and trademark. Whoever buys or uses the product has no right to alter, disassemble, reverse engineer or in any other way use any part of the hardware or software in the product, except in the way and for the purposes permitted by law.

This warranty does not affect the purchaser's rights against the dealer arising from the sales/purchase contract, nor the purchaser's legal rights according to existing, mandatory rules in applicable laws.

If there are no such applicable laws or mandatory rules, the purchaser's rights are limited to those which are stated in this warranty. C Technologies shall not be liable for any incidental or consequential damages for breach of any expressed or implied warranty of this product.

## **Warranty Information**

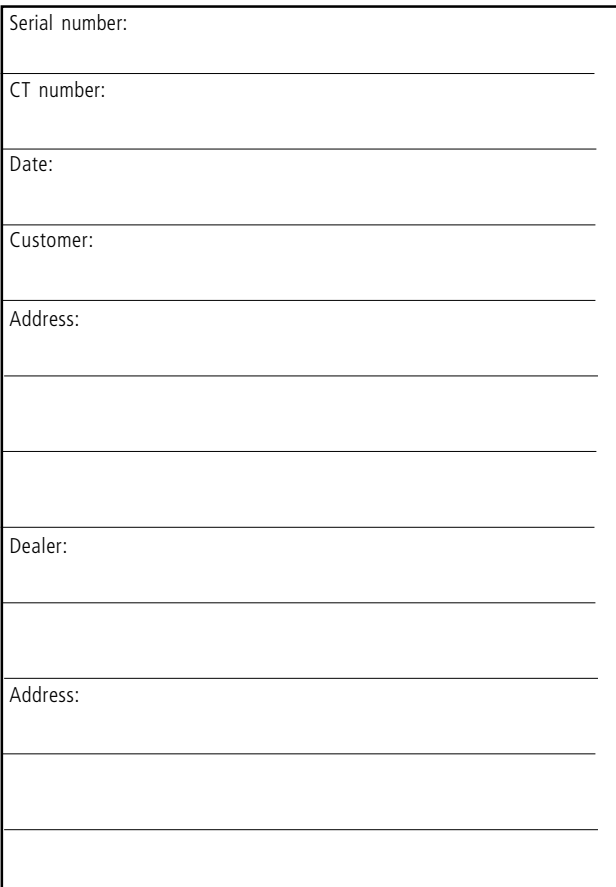

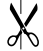